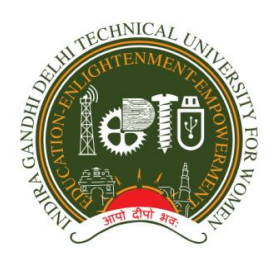

#### INDIRA GANDHI DELHI TECHNICAL UNIVERSITY FOR WOMEN ACADEMIC BRANCH

F.No. IGDTUW/Acad./Notice/2020 10th Sep.,2020

#### **NOTICE**

All the students of 1<sup>st</sup> Semester and 3<sup>rd</sup> Semester of IGDTUW are required to Register online in IGDTUW portal latest by 25<sup>th</sup> Sep,2020. The students should update their profile, register for semester and pay annual fee on https://igdtuw.in/IGDTUW online portal. The annual fee has to be paid by students of 3<sup>rd</sup> Semester only. User manual for online Registration is attached below. In case any help is required the student may contact the email id and phone number given on the User Manual given below. The students are required to complete the Registration Process within the date mentioned above, after which a fine will be imposed on the students for late payment of fee.

**Professor D. K. Tayal Dean (Academic Affairs)**

Copy to:-

1. Hon'ble Vice-Chancellor, IGDTUW

2. All HoD(s) (ECE, CSE, IT, MAE, B.Arch., ASH)

2. Incharge Web server request to upload the notice on University website.

 *NOTE: The online link for Registration students of 5th, 7th and 9th Semester will be opened in next week.*

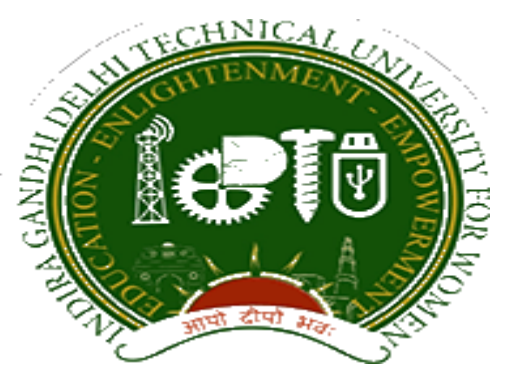

# **Indira Gandhi Delhi Technical University for Women**

# **USER MANUAL FOR STUDENTS**

**Student Profile Update, Semester Registration and Student Fees**

> **Submitted By CampusEAI**

# URL:<https://igdtuw.in/IGDTUW>

#### **Step 1: On Login Screen:**

Student has to enter the Username→Enrollment Number and Password (sent on the student's mail id) or you can use Igdtuw@2020. Then, for login enter the CAPTCHA. Press Sign In button.

**NOTE:** If the Student forgets the password then, the student can reset her password through Forgot Password button.

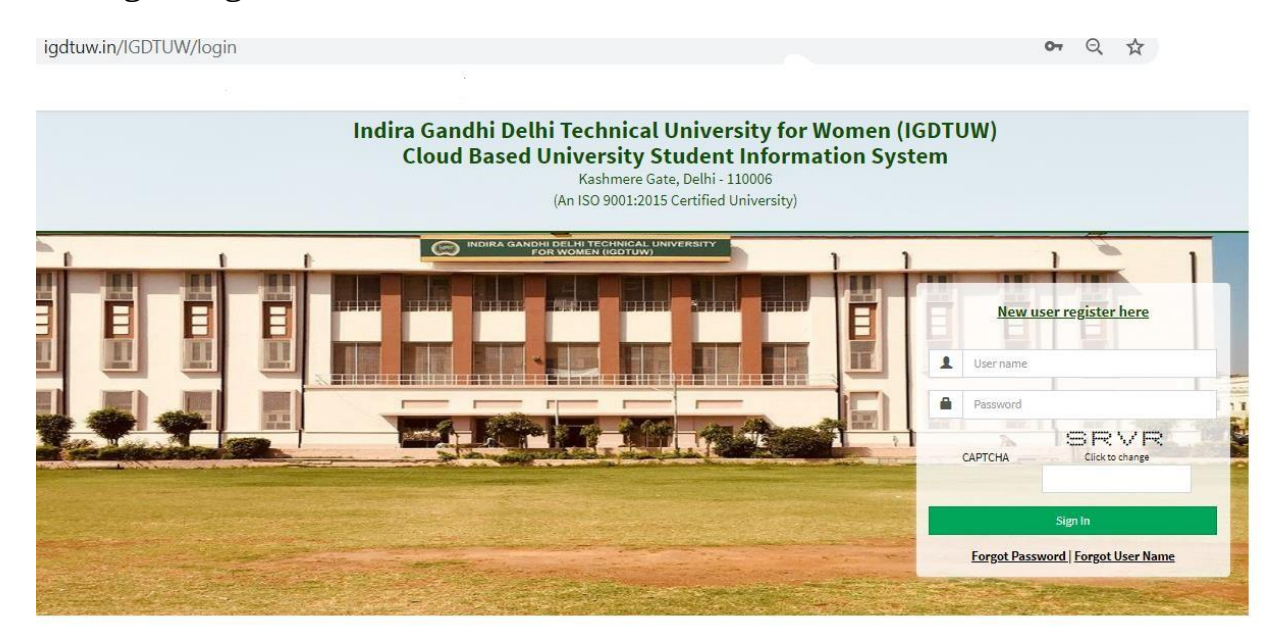

## **Step 2: Password Change:**

Student has to enter the old password and new password, along with CAPTCHA. This step assists student in creation of a new and strong password.

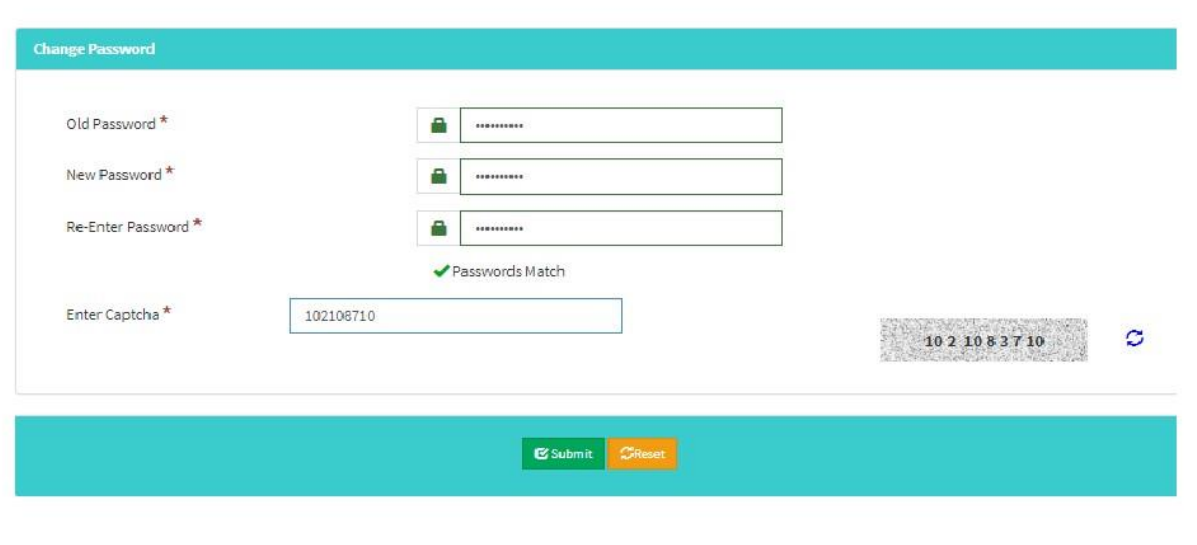

# **Step 3: In Student Profile:**

After changing the password, Student will be able to update her Profile, Password and Mobile Number.

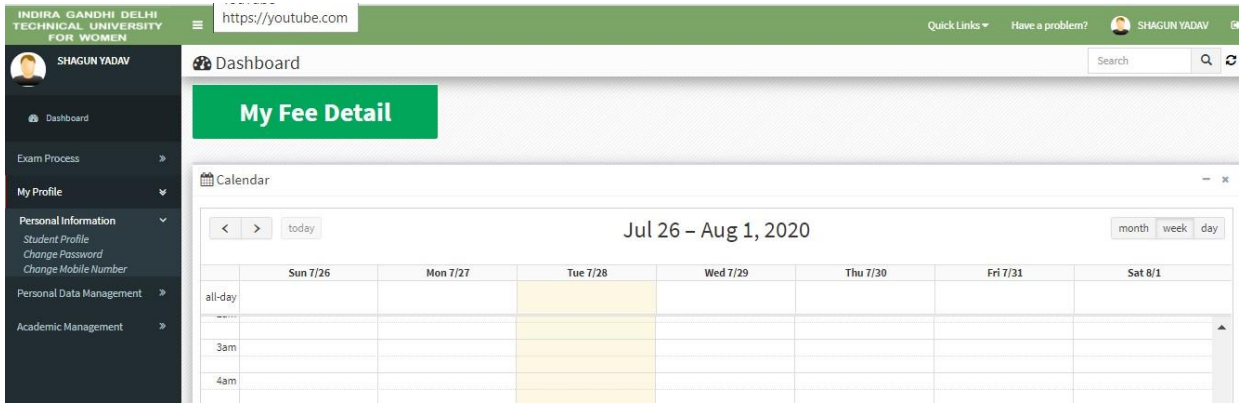

### **Step 4: Profile Update:**

For updating the profile, press the Update button and complete profile page will appear. Make the necessary updates on the profile. (\* : fields are mandatory).

After filling up the information, the Student have to click the SUBMIT button. This step updates the student's profile.

### **NOTE:**

- **In the official email id, student has to enter their provided igdtuw mail id. (e.g. [riyasharma@igdtuw.ac.in\)](mailto:riyasharma@igdtuw.ac.in).**
- **In case the student has not received her official email id, then the student can contact [inchargeits@igdtuw.ac.in.](mailto:inchargeits@igdtuw.ac.in)**

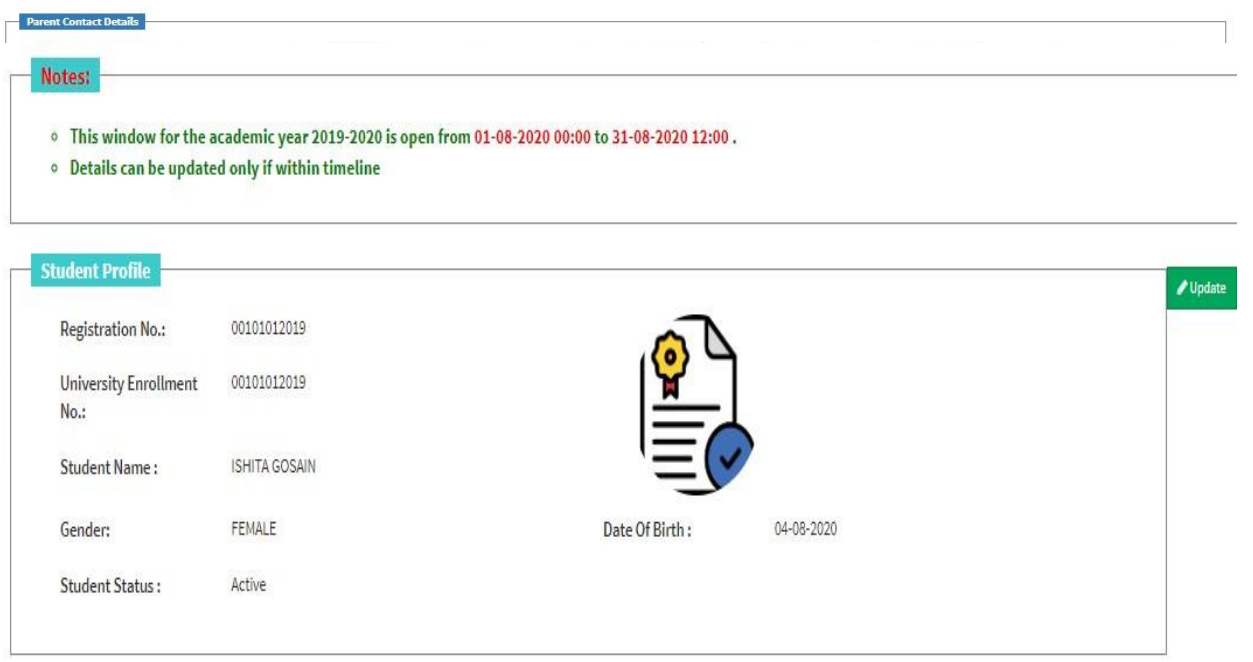

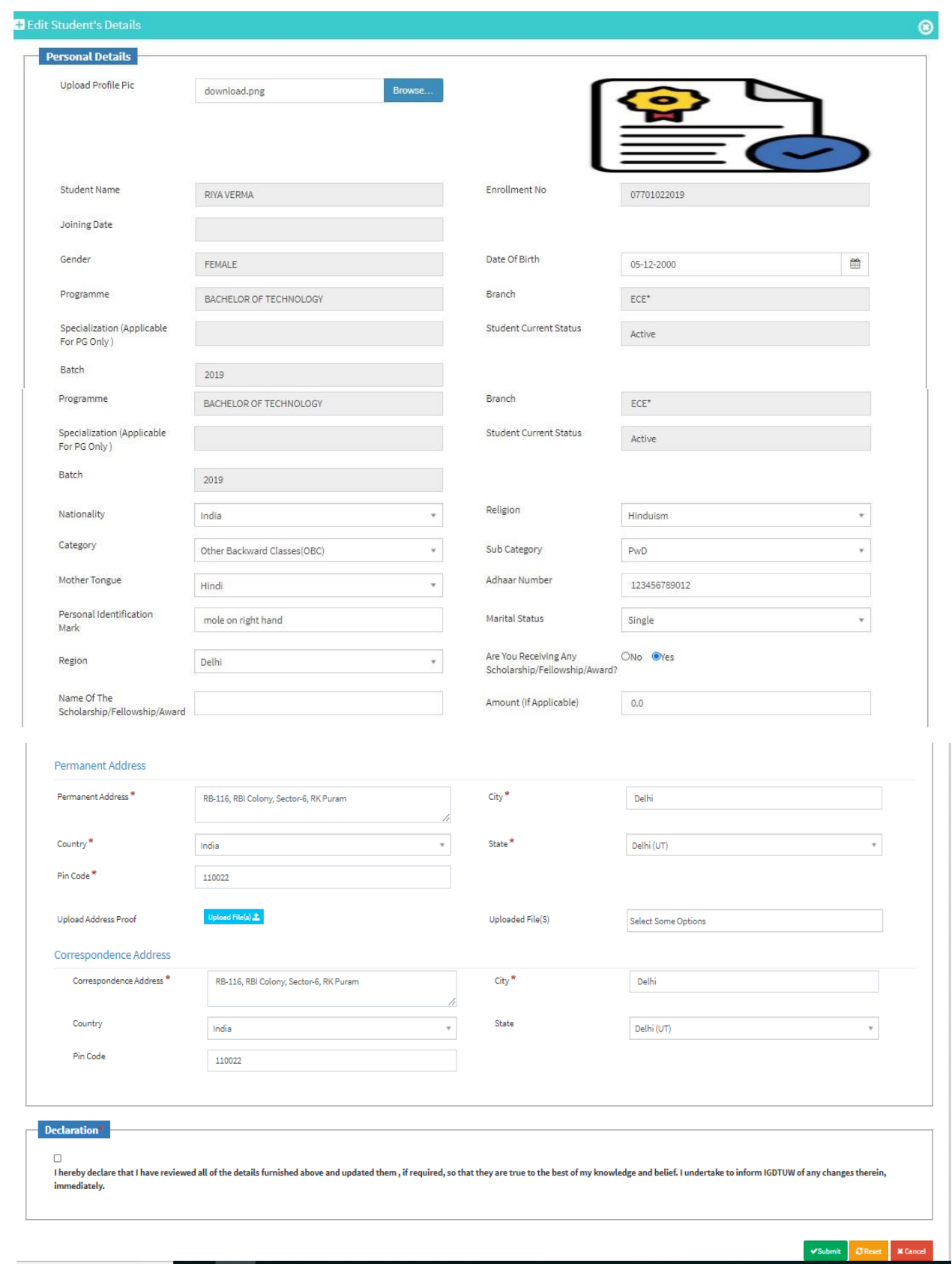

# **Step 5: Semester Registration:**

After updating the profile, the student will be able to register herself by filling up the Student Semester Registration form.

Go to

Academic Management→ Semester Registration →Student Semester Registration. Here, the Student has to select the required subjects from the drop down list (such as OEC and GEC). After submission of subjects, total number of credits will be updated and the same can be observed in Applied Credits field.

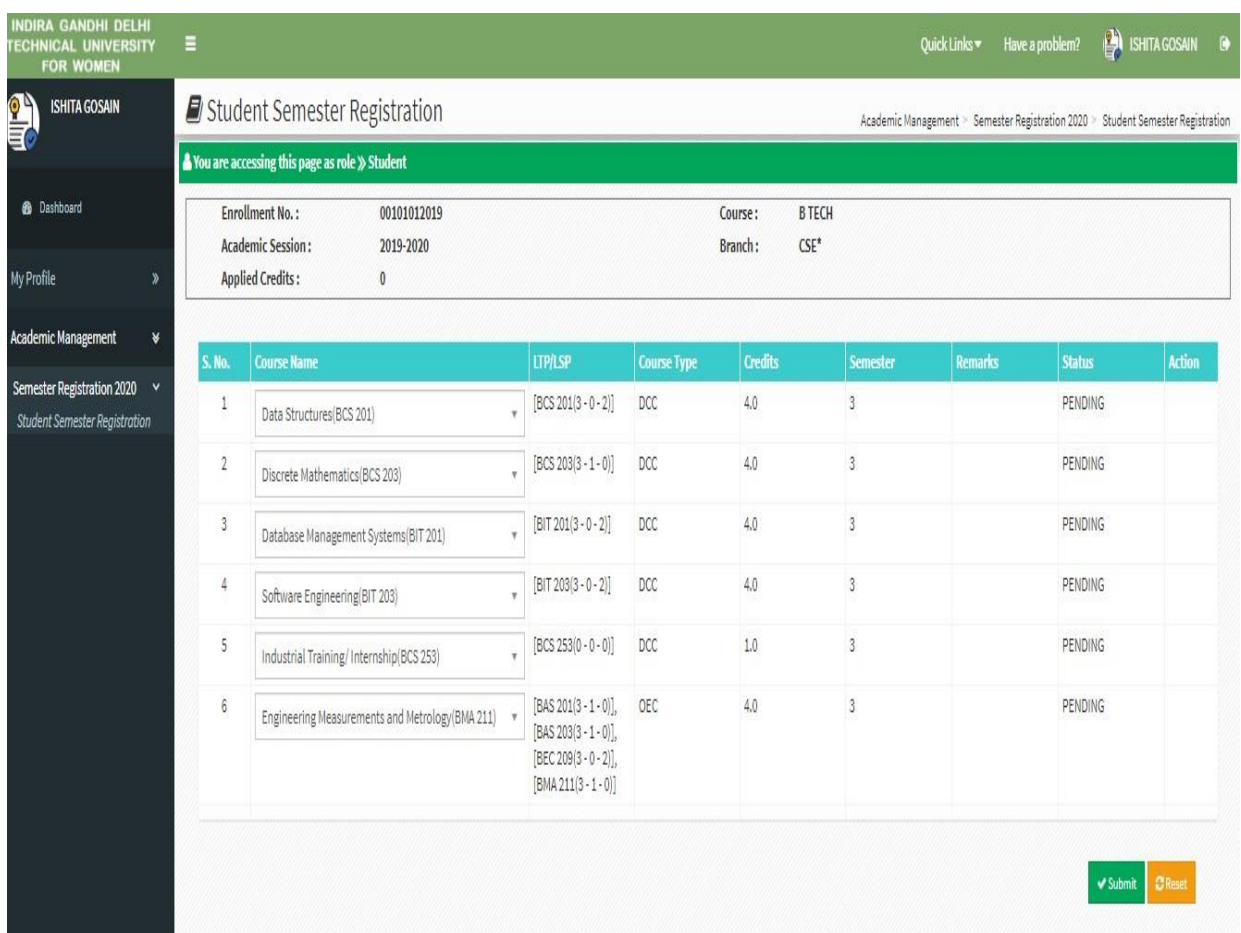

# **Step 6: Fee Details: (Not applicable for First Semester Students)**

On the Dashboard, there is a button of My Fee details. After clicking that button, the student has to click the Pay Now button to pay her Yearly Fee.

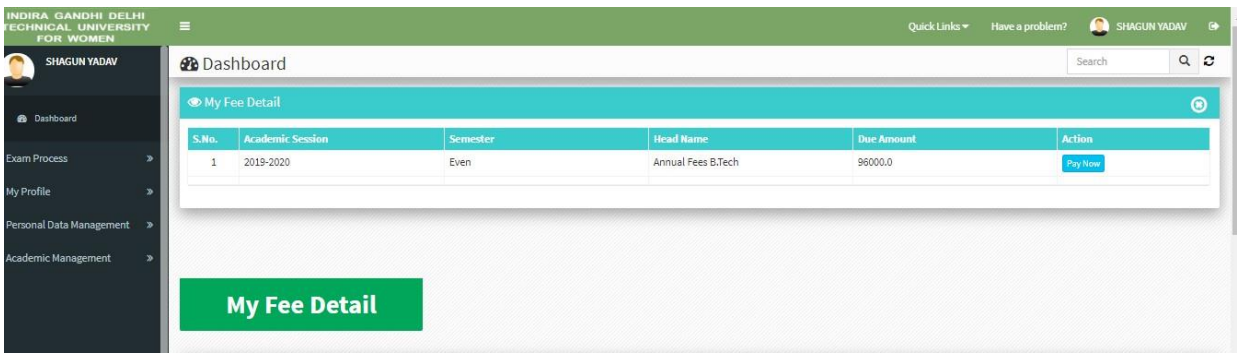

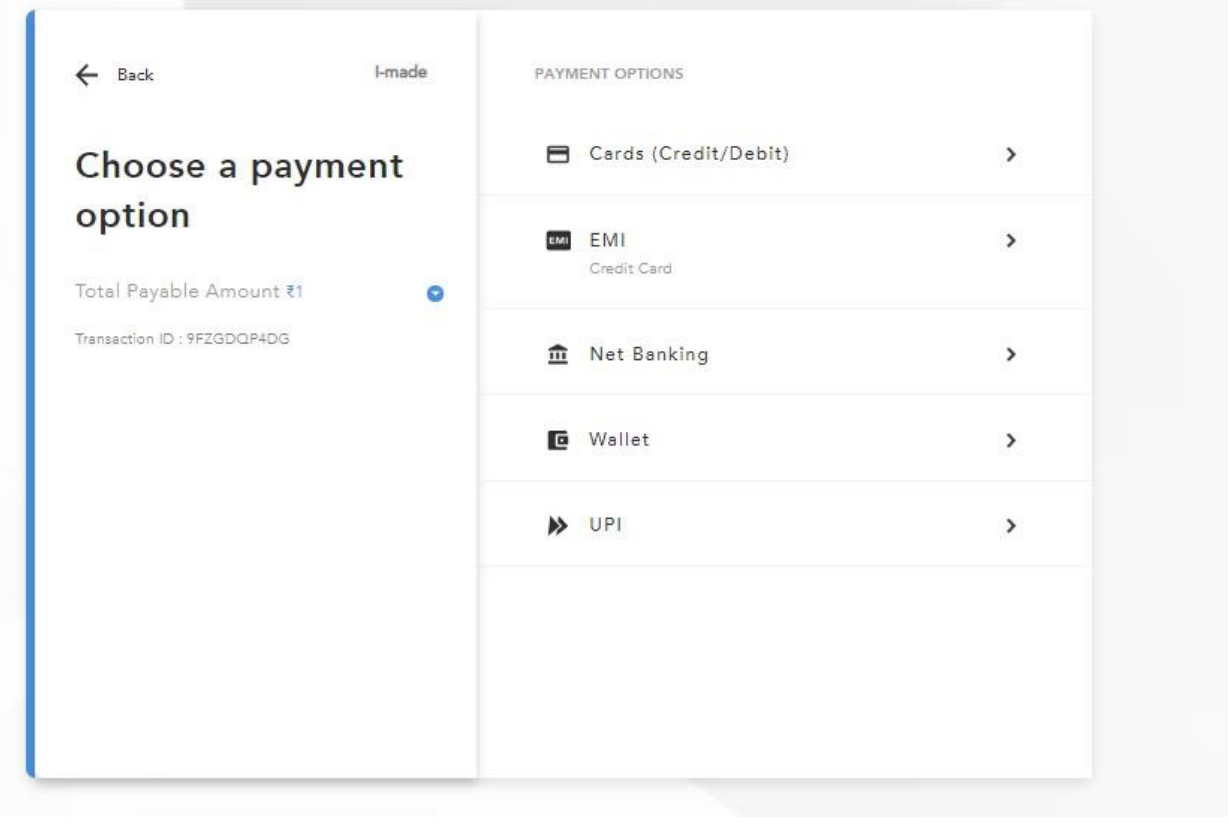

#### **HELP DESK**

For any Non-Technical issue please contact: **[academicsonline@igdtuw.ac.in](mailto:academics@igit.ac.in)** 

For any Technical issue please contact: **[noreply.igdtuw@gmail.com](mailto:noreply.igdtuw@gmail.com)** 

For any correction related to Date of Birth (D.O.B), please contact: **<u>[academicsonline@igdtuw.ac.in](mailto:academicsonline@igdtuw.ac.in)</u>** (along with copy of D.O.B. proof)

**For any Payment/Fee Transaction related query, please contact:** +91-7428396868